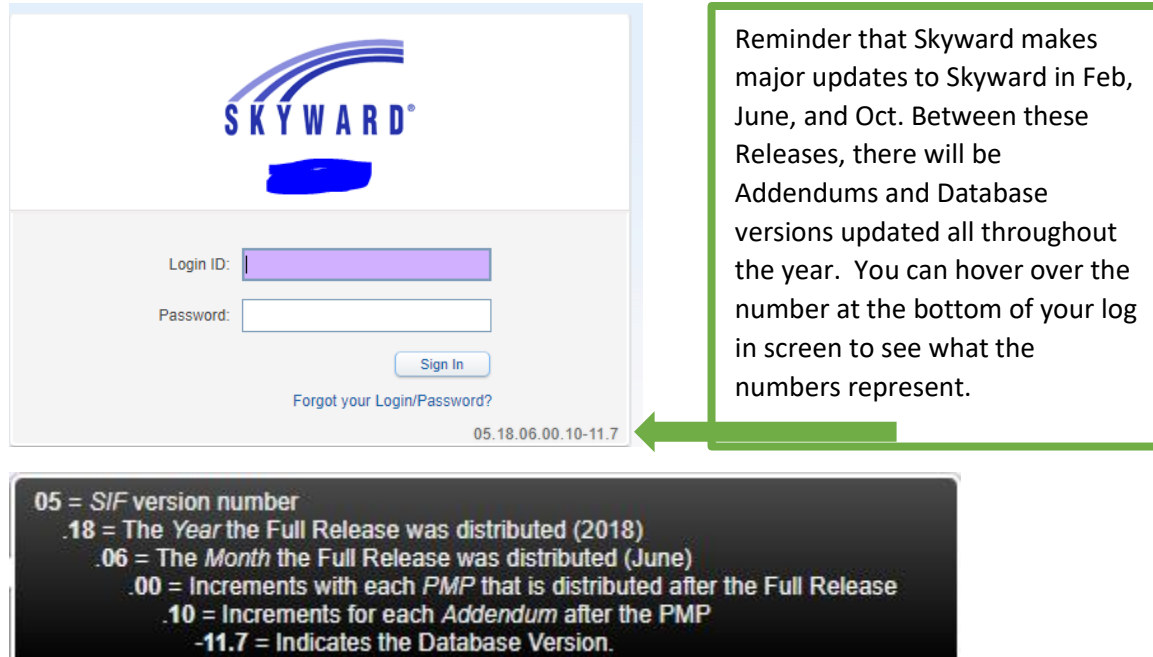

Knowing the version you are working with will help if corrections or major updates are released.

## Reports - Entity 001 - WS\OF\HR\ME\RE Texas Public HS (GR 9-12) (001) **■**

Menu Paths are located at the

top of every screen. This is helpful when you have questions about features and functionality.

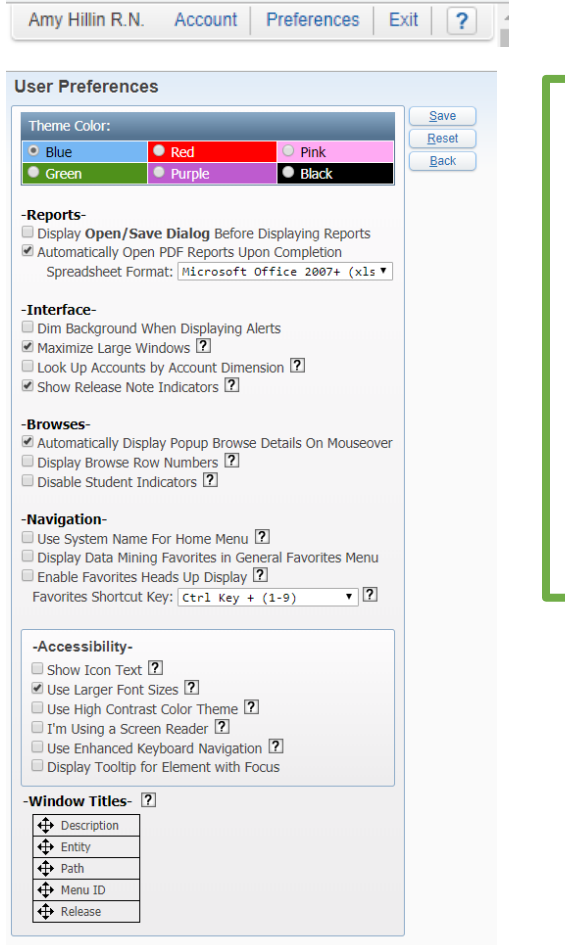

Account-This area will allow the user to provide feedback on Skyward Professional Development Center.

Preferences- Use this to enlarge your text, change the color of your program, cause reports to automatically open when they are finished running, and enable a favorites shortcut key.

The Help button will allow you search out  $\sqrt{?}$ tutorials for viewing.

**Student Management** △ ■ ● ◆ Favorites ■ ● New Window → My Print Queue Jump to Other Dashboards My Print Queue  $\bullet$ Jump to Other Systems Job **Status** Educator Access Plus \*Calendar € **Official Vaccination Report** Completed **Skyward User Student Management** € Completed ADA Report - ADA WEHS Reset Dashboards Select Widgets ADA Report - ADA WHS Completed ø **Recent Programs** Favorites ADA Report - ADA-WISD  $\bullet$ Completed Student Management Home € WS ADA Report - ADA-Harrison Completed **Student Management Student Profile** € 1) Office Visit Master € **WS\OF\HR\PR District News** ø 2) Medication Quick En € € Message Center No news to display 3) Student Profile - Entr<mark>y/With</mark> **WSIAFIMCIMC** € 4) Health Profile - Office Visit € € **Student Browse Student Locator** ø **WS\ST\ST** 5) Health Profile - Healt Contact Info € € Codes 6) Quick Entry 000 - Wylie ISD € WS\OF\HR\PS\CO Search 7) Entry by Date € € **Student Profile** 0) Edit Favorites **WS\ST\PR Task Manager** ø Tip: hit the Alt Key plus (0-9) quickly access your favorites € Codes WS\OF\HR\ME\PS\CO There are no tasks currently assigned to you. **District Information** ø Reports € **Release Notifications WSIOFIHRIRE** ø **Wylie ISD** € Configuration No Skyward Notifications were found **Task Processes** WS\OF\HR\VA\PS\CF € **Compliance Groups** No processes found. **WSIOFIHRIVAICG** Dashboard Main unance - Entity 000 - WS - 10668 - 05.18.06.00.10-11.7 - Google Chrome  $\times$  $\Box$ A https://skyward-wb.wylieisd.net/scripts/wsisa.dll/WService=wsEAplus/skyportadd.w?isPopup=true **Dashboard Maintenance** ▲ 10 日 4 号 【?】 **Skyward User** Save **Everyone's Widgets** Add  $\blacksquare$   $\star$  District Information Last Five Logins Dashboard RSS Feeds My Upcoming Meetings Rename Web Favorites Skyward Twitter Feed Selected Dashboard Delete **Secured User Widgets** Selected ■ ★ District News  $\blacktriangleright$  Favorites Dashboard ■ ★ Notifications ■ ★ My Print Queue Reset Recent Programs ■ ★ Release Notifications Selected Dashboard ■ ★ Student Locator ■ ★ Task Manager Task Processes Uncheck All Items Indicates a widget that is suggested by the district.  $Back$ 

Display- You have full control on how this looks and how you can make your day more functional.

Any time your cursor becomes this icon, the item that you are hovering over is in a drag and drop mode. You can move item around to your liking.

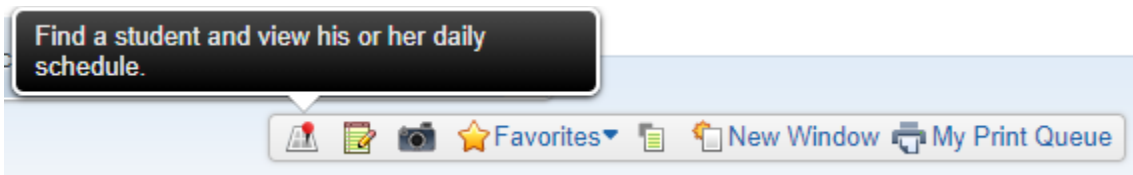

These quick shortcut icons will appear on most screens. When you are not sure what they do, you can hover over them to get the function. Student locator finds students based on the time and their schedule. If it is during a passing period, the locator will likely say "Unknown".

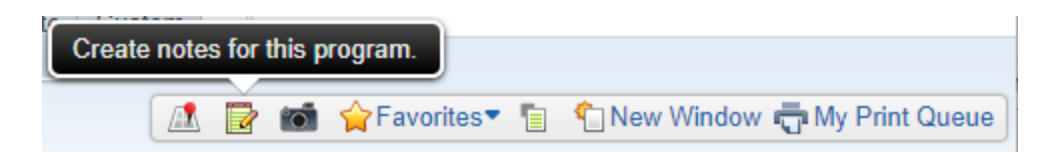

This feature allows the user to create their own notes for the program and screen.

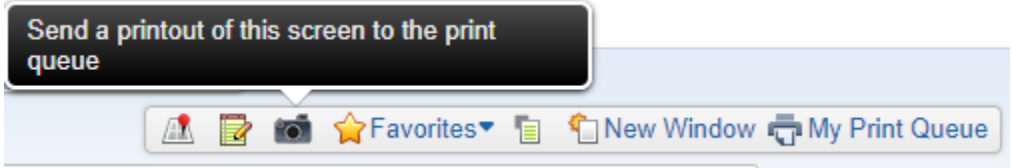

The camera will take a screen shot of the current Skyward window.

Click the drop down arrow to get to your favorite screens:

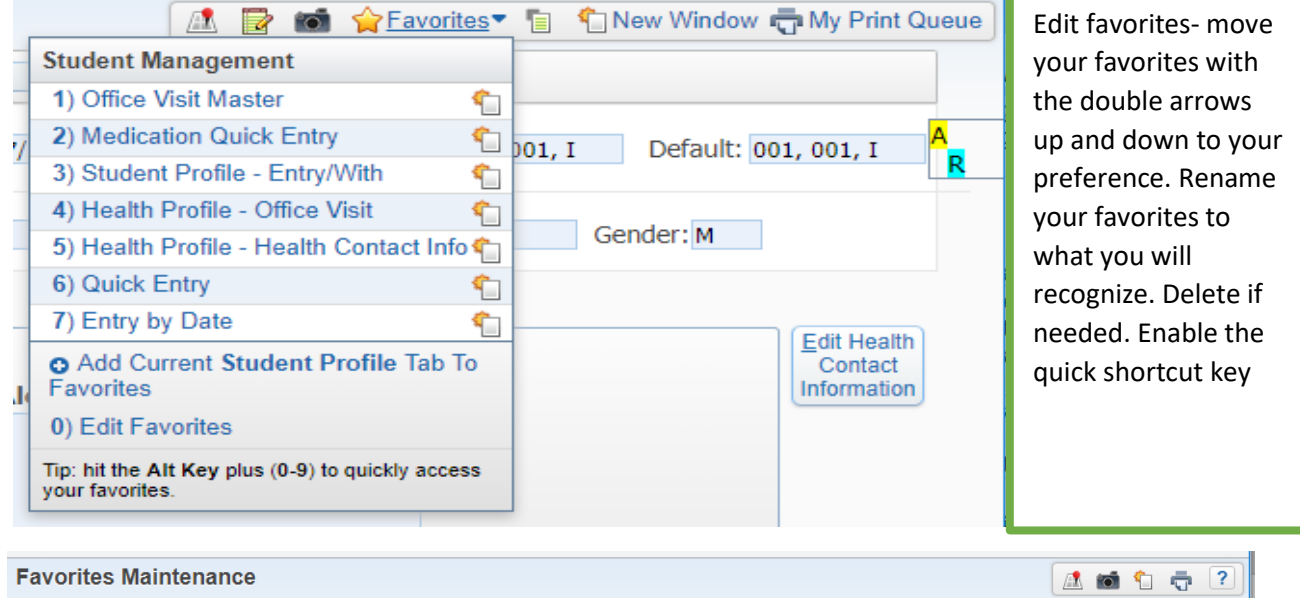

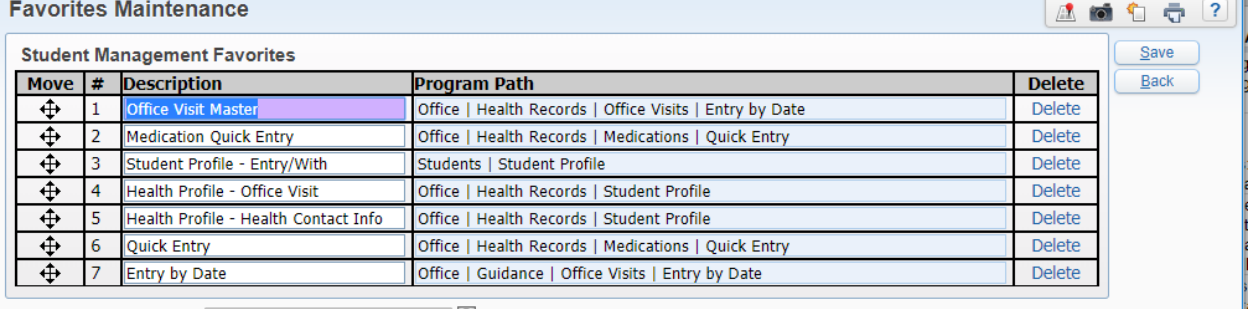

Favorites Shortcut Key: Alt Key + (1-9)  $\overline{\cdot}$  2 Enable Favorites Heads Up Display [?]

Favorites is designed to help uses make certain places in Skyward a favorite, just like in a web browser. Favorites can be added by navigating to the screen that is frequently used and clicking on Favorites. The option will appear to add current screen to Favorites. Name the screen what you like and click save. You can also navigate to the screen you like and click the star by the name of the screen. It will change the star to yellow and automatically add the screen as it is shown to your favorites list. You can Edit Favorites to change the name or location in the list.

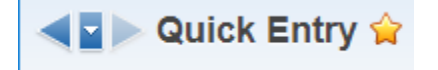

The arrows prior to the name of the screen allow you to navigate forward and back through screens that have been visited. The down arrow will drop a list of the previous places you have been and allow you to automatically jump to that screen.

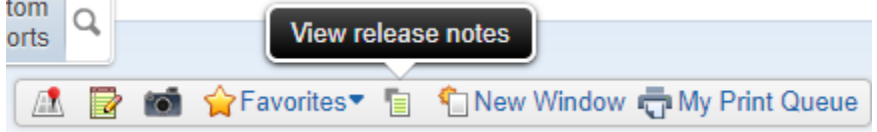

This will allow the user to see release notes (if available) for the particular pathway/screen.

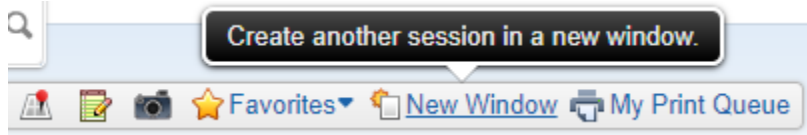

New Window allows the user to open another session in a separate window. This is best used when you are in the middle of charting and do not want to navigate from the current screen to look up information. Many times, users will go through the day with two screens showing (meds and office visits) to keep up with charts that are open and medications that are due.

My Print Queue

This button will navigate directly to the print queue. From the print queue, users can view reports previously run and access the Tasks Feature.

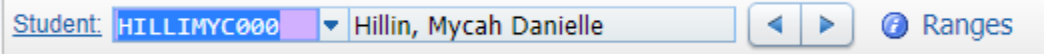

The student line has several features. Student: is a clickable area (Student Lookup) that will allow the user to do a search for a student based on information other than the student's name. Provide any of the known information and click Search to attempt to find the student you are searching for.

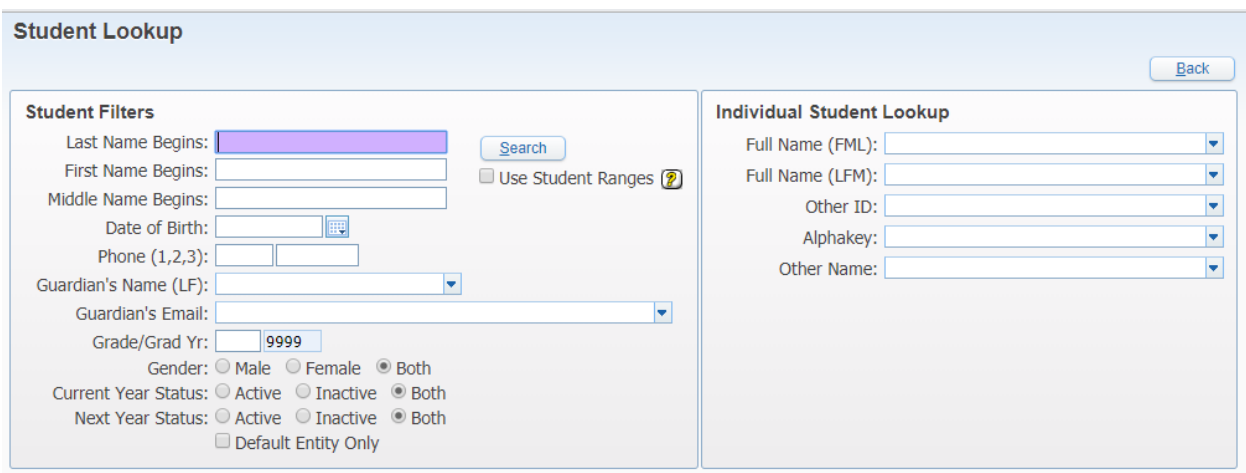

Hover over the student key to see the student's picture:

## Health- Navigating Health Records Part 1

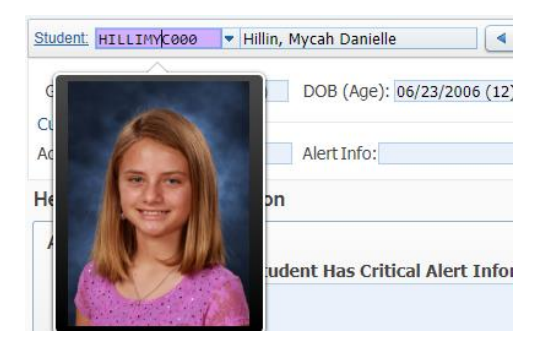

These arrows will allow you to scroll through the students alphabetically.

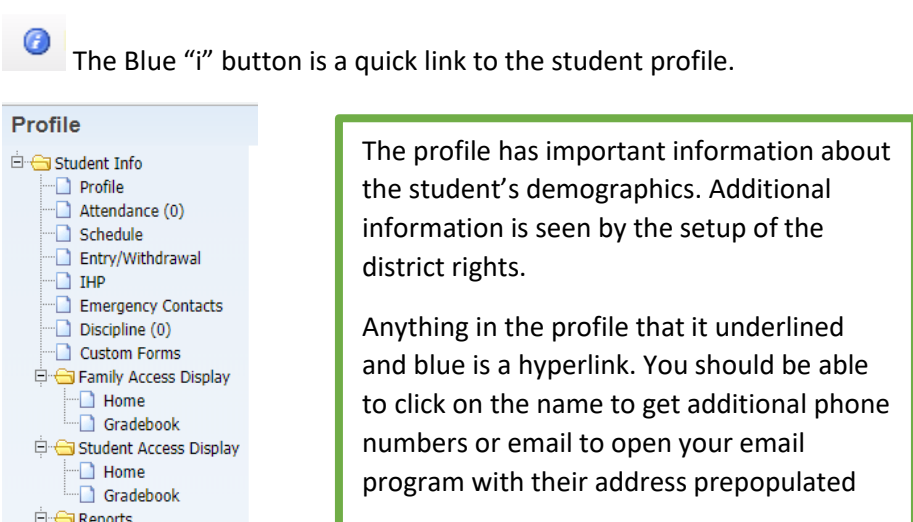

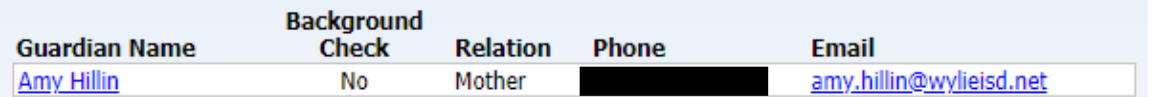

∢ Þ

Ranges<br>This area is important, as changes here will affect the students that you are able to see. For the most part, users will have their ranges set to:

▼

Current Year Status: Active

Information Report

If you need to look at information about a

student who has withdrawn or moved to another campus in the district, you will need to return your range to Both. Ranges can apply different criteria to your views so that you can look at all or just a few of students who meet your preference.

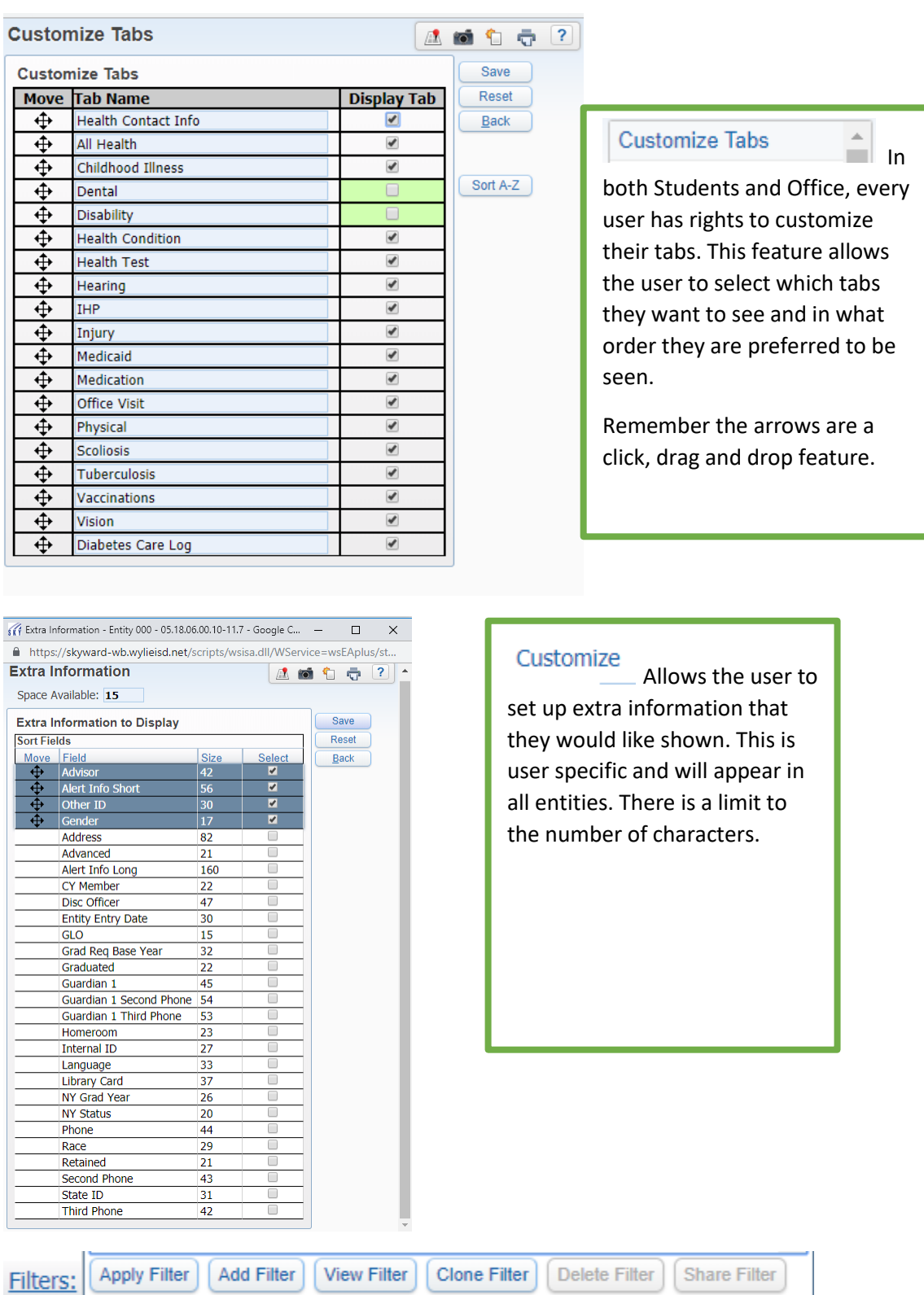

This feature is found on most screens in Skyward. It is designed to allow users to create a view of information in the manner of which they prefer. Filters can not only narrow down a view, but also rearrange the information seen on the viewing window. A few filters are built by Skyward and available to users. There are times where the user will want to create their own. The user can start from scratch or clone another filter that might be close to what they are needing.

Many times, the filter is used to narrow down active records only, records for just this school year, or to customize the viewing window for Skyward.

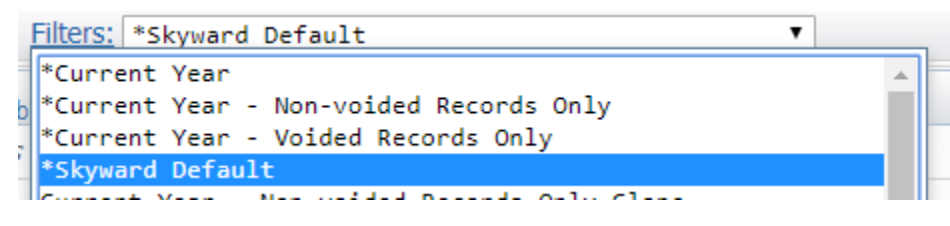

Skyward Default will always be to see all record, voided or not, in the viewing window.

A filter can also be created quickly with the Filter Icon:  $\boxed{\text{Y}}$ 

Each of the column headers can be narrowed down with a high and low range quickly and then hit Apply

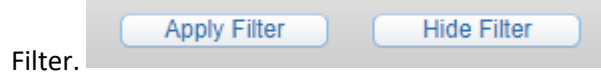

Filter. Columns that are actively being filtered will appear in

highlighted green with a star next to the column header and a Reset button would revert the filter to the Skyward Default setting (includes all records).

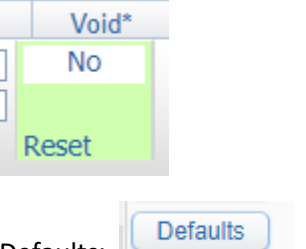

Defaults:

Setting Defaults is helpful in pre-populating fields with commonly used information. Defaults are entity specific, which means if the user has access to multiple entities, defaults must be set for each area, for each entity. Defaults are located in every health tab but Health Contact Info, All Health Vaccinations, Medicaid and IHP.

At a minimum, all areas should be using the defaults for the school year and date:

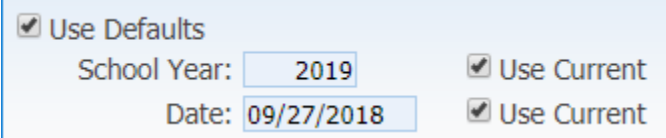

Defaults can also be set in Entry by Homeroom and Entry by Class.